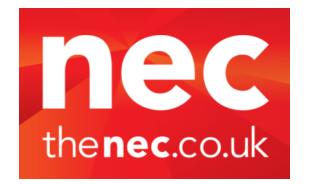

**Print service is located opposite Hall 2 on the Piazza Concourse, NEC Exhibition Centre.**

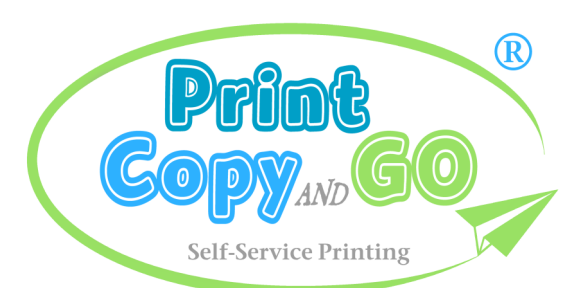

## **PRICE (per page)**

 **COLOUR A4: 50p COLOUR A3: £1 BLACK-WHITE A4: 30p BLACK-WHITE A3: 60p**

## **PRINT COPY**

## 1. Send your Document

Print your document by using the **PrinterOn App** , or email your document to the email addresses below.

#### **Using the PrinterOn App**

- a. Use the App's search feature to select the printer you want to use.
- b. Open your document or Photo and share it with the PrinterOn App.
- c. Tap on **Print History** to see the document and obtain your **Release Code**.
- d. To Print your document at the Print Station, enter the 6 digit Release Code and make payment by Debit/Credit Card when prompted.

#### **Print using Email** - Email your document to:

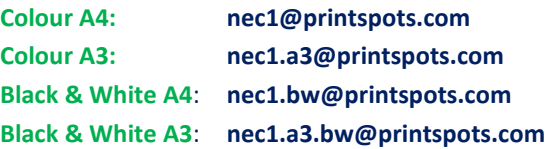

#### IMPORTANT - Privacy Release Code

You will receive a return email from "**PrinterOn PrintSpots**" containing a **Privacy Release Code** normally within 5 minutes. Note that you receive separate, distinct codes for the email message and each attachment(s).

### 2. Collect your Document

At the Print Station, select **Collect Print Job,** enter the **Release Code** and press **Print**. Make payment with Debit or Credit Card and press **Confirm**. You have 3 days (72 hours) to collect a document. After the 1st print you can reprint up to 10 times, within 1

hour.

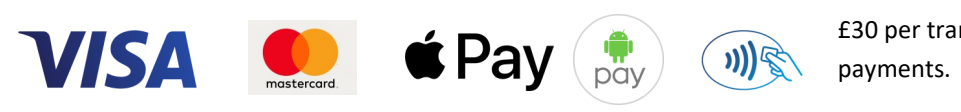

£30 per transaction payment limit for card

**DATA PROTECTION:** See Data Protection Statement on the website, www.surfbox.ie.

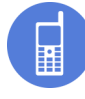

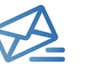

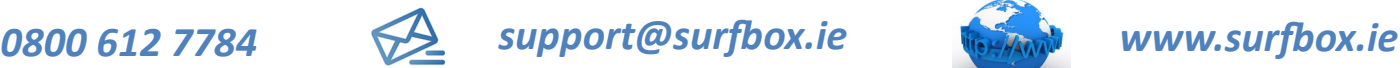

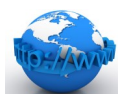

Select **Photocopy, Scan**, then **Photocopy.**

### 1. Start

Place your first page on the Flatbed (Glass) or Document Feeder. Select **Colour** / **Black-White**, the page size **A4 / A3,** the number of **Copies** and press **Start.**

## 2. Add More Pages

If you have more pages to add, choose **Next Page**, add the page(s) and press **Confirm** . Repeat this for all additional pages. There is a **25 page limit** per single photocopy job.

#### 3. Finish

Once you've added all pages, press **Done**. The total payment due will be shown on screen, Your copies will start to print as soon as you make payment.

# **SCAN**

Refer to Copy instructions above, select **Photocopy, Scan,** then **Scan to Email** or **Scan to USB**, and note these additional instructions:

### 1. Email

Tap in the email box and begin typing your email address (one address only). Tap anywhere else on the screen to close the on-screen keyboard. Always use **your own email address**, so that you can save the scan and forward if necessary.

#### 2. USB

You will see an error message if no USB key is detected. It may take up to 30 secs. for the USB key to be fully detected.

#### 3. Page Limit

There is a flat rate charge (see pricing above) for scanned documents, up to a **maximum of 10 pages (Email)** or **25 pages (USB)**.